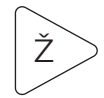

# **Jak funguje krokoměr**

Věděli jste, že chytré telefony obsahují akcelerometry? Akcelerometr je zařízení, které měří zrychlení, jež charakterizuje změnu rychlosti v čase. Toto zařízení pomáhá telefonu rozpoznat změny v jeho orientaci. Díky tomu probíhá také automatické otáčení obrazovky. Zařízení //code.Node rovněž obsahuje akcelerometr. Tento akcelerometr můžete použít k naprogramování zařízení tak, aby pracovalo jako krokoměr.

## **1. část postupu: zkoumání zrychlení**

Každá osoba má svůj unikátní styl chůze. Před vytvořením programu krokoměru se budete muset rozhodnout, zda chcete použít hodnoty zrychlení v horizontálním (osa x) nebo vertikálním (osa y) směru. Rovněž budete muset prozkoumat svůj rozsah pohybu i velikost svého kroku při běžné chůzi.

- **1.** V softwaru SPARKvue vyberte možnost Sensor Data (Data ze senzorů).
- **2.** Připojte //code.Node ke svému zařízení.
- **3.** Vyberte šablonu Graph (Graf) a na ose y nastavte měření Acceleration-x (Zrychlení v horizontálním směru – osa x).
- **4.** Vložte zařízení //code.Node do držáku a upevněte jej ke svému kotníku.
- **5.** Najděte prostor, kde vám nic nebude bránit v pohybu. Začněte zaznamenávat data a choďte po dobu asi 10 sekund.
- **6.** Ukončete shromažďování dat a v případě potřeby vhodně upravte měřítko grafu. Analyzujte data a určete optimální rozsah pohybu. Pokud chcete zobrazit svá data pomocí zrychlení ve vertikálním směru (osa y), klikněte na měření pro osu y a změňte funkci na Acceleration-y (Zrychlení ve vertikálním směru – osa y). Nezapomeňte si poznamenat svou preferovanou osu a číslo hodnoty zrychlení.

Například na obrázku 1 jsme měřili hodnoty Acceleration-x (Zrychlení v horizontálním směru – osa x). Při pohledu na horní část grafu si můžeme všimnout, kolik datových bodů překročilo určité číslo. Ve svém programu použiji jakékoli číslo větší než 10 m/s². Každý krok, který udělám se zrychlením vyšším než 10 m/s², se bude počítat jako další krok. V případě funkce Acceleration-x (Zrychlení v horizontálním směru – osa x) budeme muset v našem programu použít absolutní hodnotu, protože budeme chtít pracovat s kladnými celými čísly. Stejný pokus znázorňuje obrázek 2, avšak nyní s funkcí Acceleration-y (Zrychlení ve vertikálním směru – osa y). V tomto případě se bude v mém programu počítat jako krok jakékoli číslo nižší než 8 m/s². Hledáte jasné datové body, jež odrážejí krok, který jste udělali. Během záznamu může být užitečné si počítat kroky. Počítáte pouze krok provedený nohou, na níž je upevněno zařízení //code.Node.

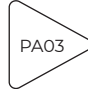

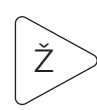

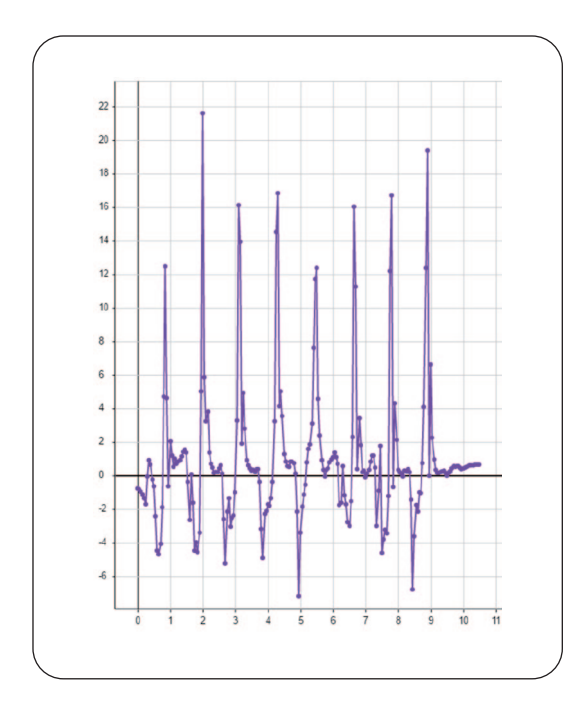

Obrázek 1: Vzorová data zrychlení v horizontálním směru (osa x) v průběhu času

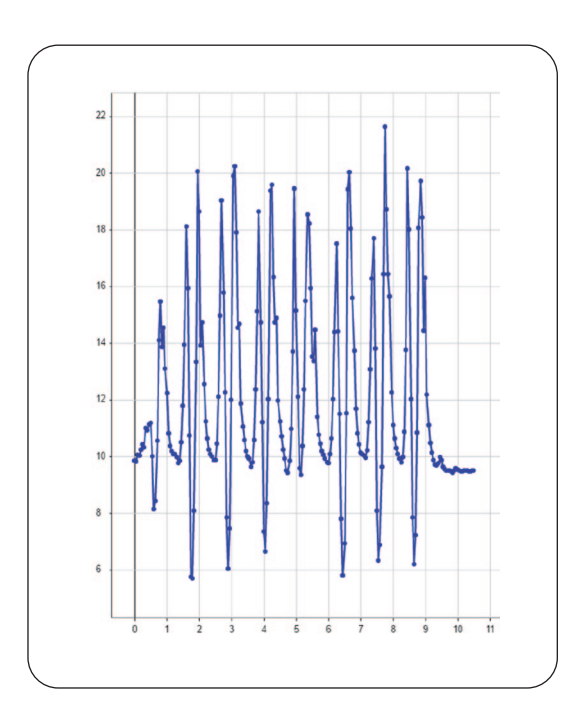

Obrázek 2: Vzorová data zrychlení ve vertikálním směru (osa y) v průběhu času

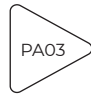

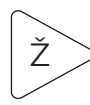

#### **2. část postupu: vytvoření výchozího programu**

- **1.** Klikněte na nabídku a potom na možnost Start New Experiment (Spustit nový pokus).
- **2.** Připojte //code.Node ke svému zařízení.
- **3.** Vyberte zobrazení číslic a potom klikněte na ikonu programu.
- **4.** Pokud používáte funkci Acceleration-x (Zrychlení v horizontálním směru osa x), vytvořte program vyobrazený na obrázku 3. Pokud používáte funkci Acceleration-y (Zrychlení ve vertikálním směru – osa y), vytvořte program na obrázku 4. Nezapomeňte přitom zohlednit hodnoty získané v části 1.

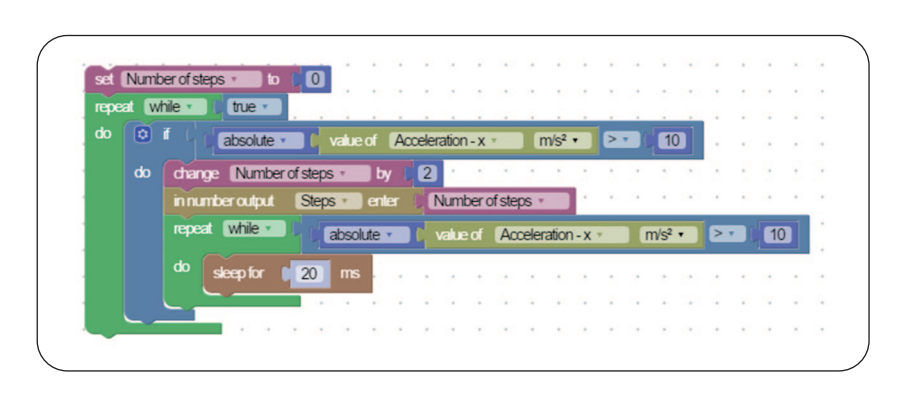

Obrázek 3: Program zaznamenávající zrychlení v horizontálním směru (osa x)

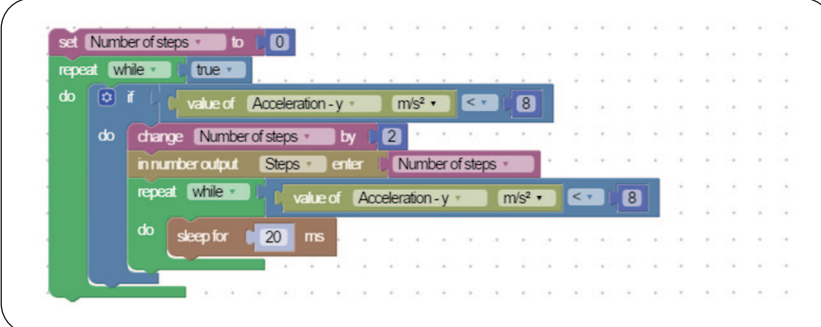

Obrázek 4: Program zaznamenávající zrychlení ve vertikálním směru (osa y)

- **5.** Klikněte na tlačítko dokončení, přidejte novou stránku a vyberte dvoustránkové rozvržení. Vlevo zvolte zobrazení Line Graph (Spojnicový graf) a vyberte buď funkci Acceleration-x (Zrychlení v horizontálním směru – osa x), nebo Acceleration-y (Zrychlení ve vertikálním směru – osa y). Vlevo vyberte zobrazení Digits (Číslice). V části Select Measurement (Výběr měření) zvolte User-Entered (Zadání uživatelem) a potom Steps (Kroky). Tímto způsobem zobrazíte číselný výstup vytvořený v programu.
- **6.** Pokud je váš program správný, měl by se při stisknutí tlačítka Start a chůzi normálním tempem zvyšovat počet kroků o dva. Tuto proměnnou jste vytvořili tak, aby se při každém provedeném kroku zvýšila o 2.

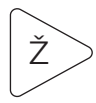

#### **3. část postupu: úprava programu**

Nyní, když jste zvládli vytvořit krokoměr, upravte svůj program tak, aby vás upozornil při dosažení cíle v podobě stanoveného počtu kroků. Přemýšlejte o dalších výstupech, ke kterým máte přístup.

### **Otázky a analýza**

- **1.** Jakou proměnnou jste v tomto programu vytvořili? Jakou operaci tato proměnná provedla?
- **2.** Proč pro vás bylo důležité analyzovat v části 1 váš normální způsob chůze?
- **3.** Proč jste při každém fyzickém kroku změnili počet kroků o 2?
- **4.** Jak jste upravili svůj program v části 3?
- **5.** Mohli byste použít program i v případě, že byste umístili zařízení //code.Node na paži místo kotníku? Jak by to ovlivnilo vaše data?

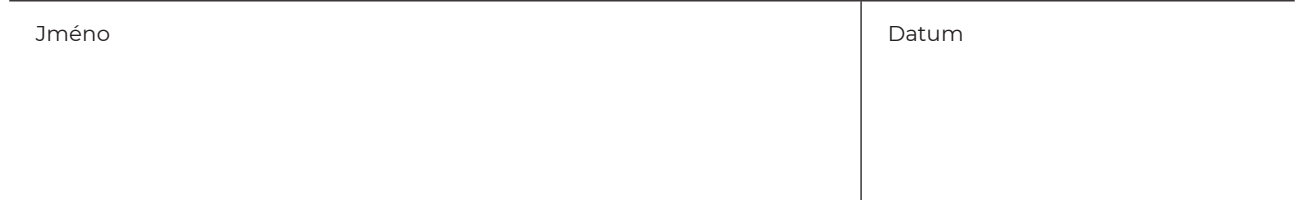